# How To Join a Zoom Meeting

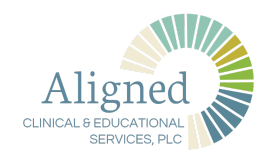

#### Join from an INVITATION LINK

- **1** You will receive an email notification that You have a new message in the patient portal **D** Inbox x  $00$ you have a message from your ACES noreply@advancedmd.com 9:22 AM (0 minutes ago)  $\overrightarrow{\lambda}$   $\leftarrow$  :  $\bullet$ provider in your Patient Portal account. Nicole You have a new message. Click the link below to enter the patient portal Thank You, **Aligned Clinical & Educational Services, PLC**
- **2** Go to your Patient Portal account and click on MESSAGES>the newest message from your provider

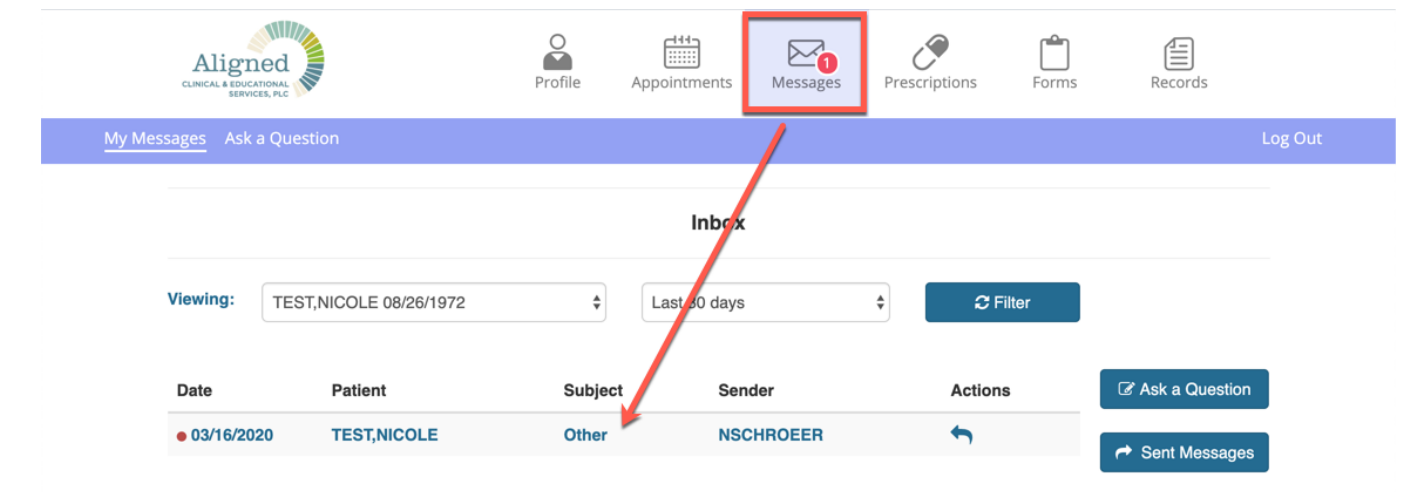

**3** The email will provide you with the meeting information from the meeting host.

Click on the JOIN ZOOM MEETING link

Nicole Schroeer is inviting you to a scheduled Zoom meeting.

Topic: Counseling with NS/RT Time: This is a recurring meeting Meet anytime

Join Zoom Meeting https://zoom.us/j/532967372?pwd=MGFRMGRJNU5kM DJpYUxqRGpBaldFUT09

Meeting ID: 532 967 372 Password: 268266

### How To Join a Zoom Meeting

- **4** You will be prompted to do one of the following:
	- Open the ZOOM application if you have downloaded it previously
	- Download and run zoom now
	- Join the meeting from your web browser

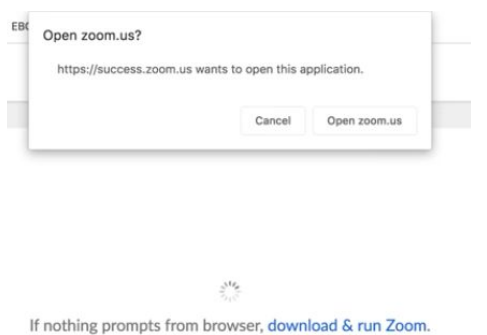

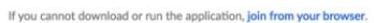

- **5** Once you have joined the meeting using one of these 3 methods you will either see your host,
	- or you will see a message that the host has not yet joined the meeting.
		- This is an opportunity to test your computer input/output.
		- Click on TEST COMPUTER AUDIO

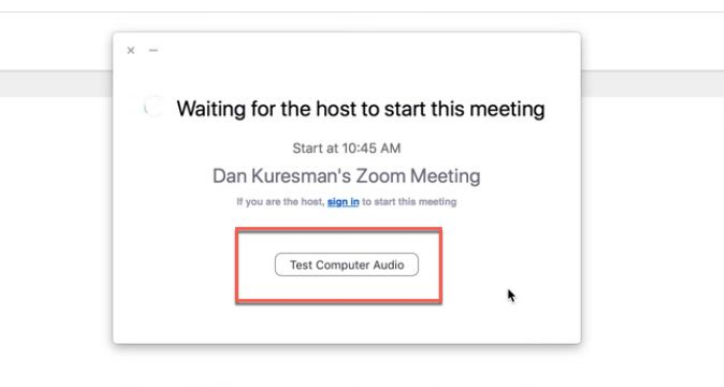

Please click Open zoom.us if you see the system dialog.

If nothing prompts from browser, click here to launch the meeting, or download & run Zoom.

If you cannot download or run the application, join from your browser.

 $0 - 11 - 0$ 

**6** You will be taken to your computer settings for ZOOM meetings. Click through the options to test your audio,

video, and to choose your virtual background.

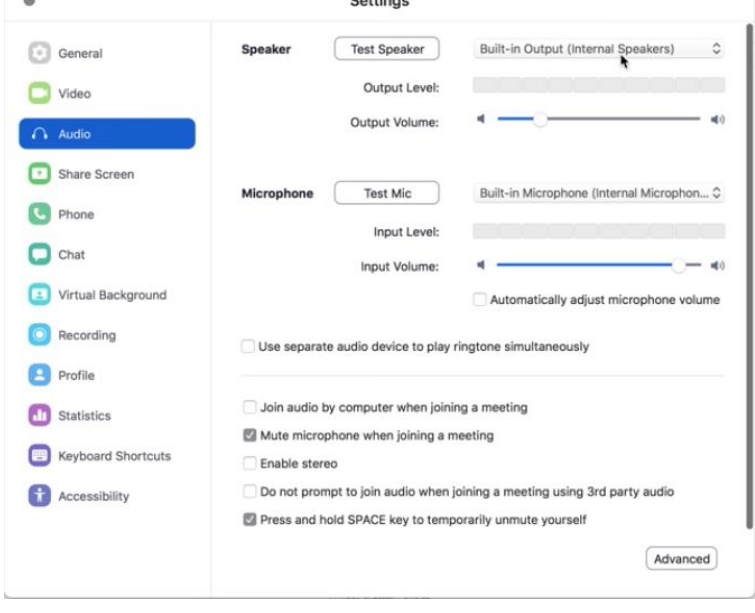

## How To Join a Zoom Meeting

### Join from the ZOOM APP home screen

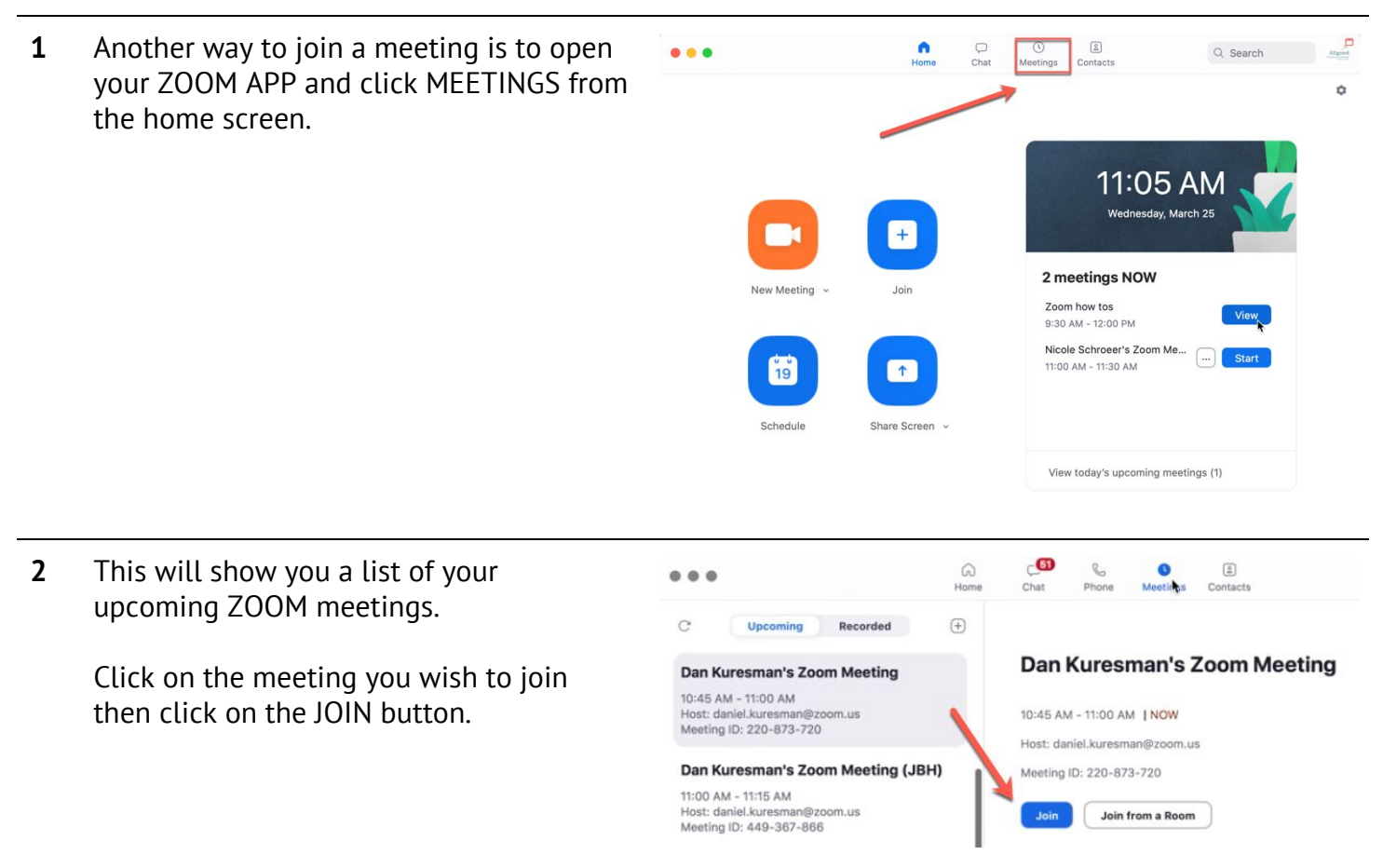